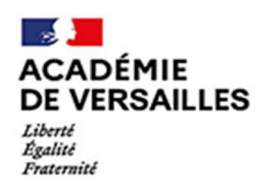

Direction des services départementaux de l'éducation nationale des Hauts-de-Seine

• Je clique sur le lien de la démarche indiqué dans la circulaire. J'arrive sur le site internet.

• Pour s'identifier, 3 solutions:

• J'ai déjà un compte: cliquer sur "j'ai déjà un compte" puis rentrer vos identifiants de connexion

• Je possède un compte France Connect: cliquer sur le bouton "France Connect", choisir un des comptes de connexion, rentrer vos identifiants. La redirection vers demarches-simplifiees.fr est automatique

• Je me connecte pour la 1ère fois sur demarchessimplifiees.fr et ne possède pas de compte: cliquer sur "créer un compte"

## Je dépose mon dossier

Je me

connecte

- Les champs présentant un astérisque sont obligatoires.
- Le dépôt de dossier nécessite l'ajout de documents afin de fournir des pièces justifiant votre demande. Vous ne pouvez déposer qu'une seule pièce jointe par demande de justificatif. Aussi, si plusieurs pièces sont nécessaires à votre justificatif, ils un seul fichier
- Vous pouvez enregistrer votre dossier comme brouillon et y revenir autant de fois que souhaité.
- ATTENTION, une fois votre dossier en instruction, vous ne pourrez plus le compléter ou le modifier.

## Pour aller plus loin, un tutoriel vidéo :

https://doc.demarches simplifiees.fr/tutoriels/tutoriel-usager